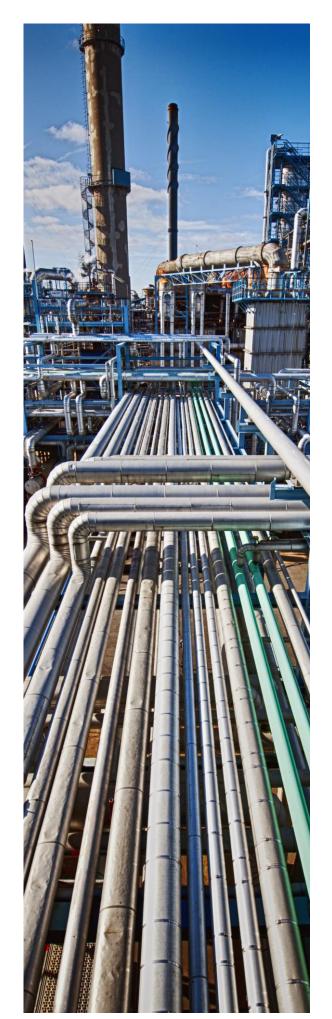

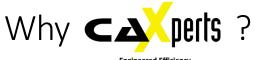

# Use Cases to Consider

We've highlighted some areas that offer significant benefits, along with customers who show that use case in action. See if any of these solve a problem for you.

2016-07-04

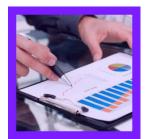

Reporting & QA

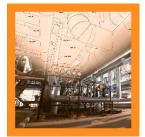

Data reuse

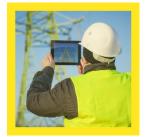

Visualisation

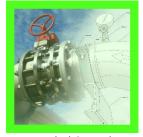

Symbol & catalogue

| UniversalReporter Use Case 1: Create Smart 3D piping MTO summary report                                | 3     |
|----------------------------------------------------------------------------------------------------|-------|
| UniversalReporter Use Case 2: Create SmartPlant P&ID instrument lists                                  |       |
| UniversalReporter Use Case 3: Update Smart 3D equipment data                                           | 5     |
| UniversalReporter Use Case 4: Update process data for P&ID                                             | ε     |
| QualityAssuranceModule Use Case 1: Check syntax of SmartPlant P&ID equipment tags                      |       |
| QualityAssuranceModule Use Case 2: Check if flow elements and control valves are associated to pipe ru | ıns 8 |
| PlantReModeller Use Case 1: Import equipment models from PDS into Smart 3D                             | 9     |
| PlantReModeller Use Case 2: Import piping models from PDS into Smart 3D                                | 10    |
| UniversalPlantViewer Use Cases: A free viewer for your 3D model and data                               | 11    |
| 3D SymbolDesigner Use Case 1: Create piping symbols (on-the-fly instruments)                           | 12    |
| 3D SymbolDesigner Use Case 2: Create equipment symbols with user defined forms                         | 13    |
| SpecXpert Use Case 1: Extract bulkload files from Smart 3D catalogue                                   | 14    |
| SpecXpert Use Case 2: Create delta bulkload files by comparison of bulkload files from various sources | 15    |

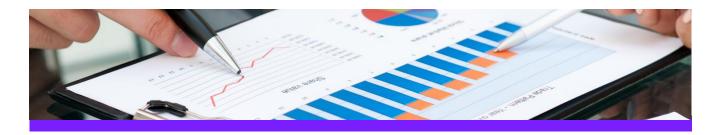

# Use Case 1: Create Smart 3D piping MTO summary report

### **CHALLENGE**

It is always a challenge to create a piping MTO report where all components are listed and summarised (per area, unit and/or pipeline system) with the appropriate associations to pipe run, area, unit etc.

### **WORKFLOW STEPS**

1. Extract data from the source application by using your own filter

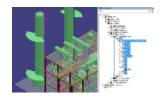

2. View data in UniversalReporter

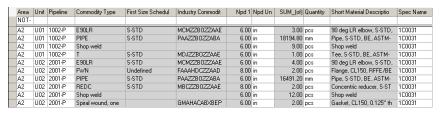

3. Create piping MTO summary report using a report template which includes built-in summary functions

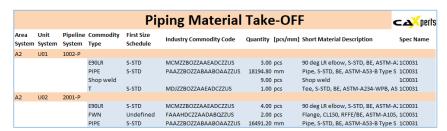

### **SOLUTION**

- 3D ReportAdapter adds the hierarchy information to the pipe parts, so UniversalReporter is able to use the relation to pipeline, area, unit etc. for grouping the output
- This type of report gives you a quick up to date overview of the material used in your plant

### About CAXperts

Our mission is to improve the productivity of our clients by simplifying key tasks and processes. To achieve this we use our detailed knowledge of engineering systems and work processes to deliver engineered efficiency. Learn more at www.caxperts.com

### Contact & information:

CAXperts GmbH Carl-Zeiss-Ring 4 P.: +49 89 96 97 72 0 85737 Ismaning – Germany

www.caxperts.com/ur info@caxperts.com **Engineered Efficiency** 

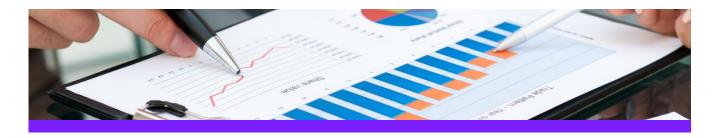

### Use Case 2: Create SmartPlant P&ID instrument lists

### **CHALLENGE**

It is always a challenge to create an instrument list with the appropriate connections to equipment or pipe runs due to the fact that the information is stored in different areas in the database

### **WORKFLOW STEPS**

1. Extract data from the source application including the connectivity and process data information.

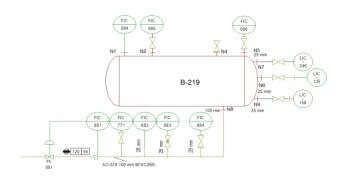

2. View data in **UniversalReporter** (check instrument connections and additional parameters)

| Item Tag | Equipment_Tag | Nozzle_Tag | ConnectedPipeRu | ConnectedPipeRunDN | PipeRun_DesignMaxPress | PipeRun_DesignMaxTemp |
|----------|---------------|------------|-----------------|--------------------|------------------------|-----------------------|
|          |               |            |                 |                    |                        |                       |
| FE-881   |               |            | 01579-A0        | 100 mm             | 120 psi                | 65 F                  |
| FIC-771  |               |            | 01579-AO        | 100 mm             | 120 psi                | 65 F                  |
| FIC-881  |               |            | 01579-A0        | 100 mm             | 120 psi                | 65 F                  |
| FIC-882  |               |            | 01579-A0        | 25 mm              | 120 psi                | 65 F                  |
| FIC-883  |               |            | 01579-AO        | 25 mm              | 120 psi                | 65 F                  |
| FIC-884  |               |            | 01579-A0        | 25 mm              | 120 psi                | 65 F                  |
| FIC-994  | B-219         | N1         |                 |                    |                        |                       |
| FIC-995  | B-219         | N2         |                 |                    |                        |                       |
| FIC-996  | B-219         | N5         |                 |                    |                        |                       |

3. Create instrument list report

|          | Instrument List |            |             |            |             |             |  |  |
|----------|-----------------|------------|-------------|------------|-------------|-------------|--|--|
| Item Tag | Equipment Tag   | Nozzle Tag | PipeRun Tag | PipeRun DN | PipeRun DMP | PipeRun DMT |  |  |
| FE-881   |                 |            | 01579-AO    | 100 mm     | 120 psi     | 65 F        |  |  |
| FIC-771  |                 |            | 01579-AO    | 100 mm     | 120 psi     | 65 F        |  |  |
| FIC-881  |                 |            | 01579-AO    | 100 mm     | 120 psi     | 65 F        |  |  |
| FIC-882  |                 |            | 01579-AO    | 25 mm      | 120 psi     | 65 F        |  |  |
| FIC-883  |                 |            | 01579-AO    | 25 mm      | 120 psi     | 65 F        |  |  |
| FIC-884  |                 |            | 01579-AO    | 25 mm      | 120 psi     | 65 F        |  |  |
| FIC-994  | B-219           | N1         |             |            |             |             |  |  |
| FIC-995  | B-219           | N2         |             |            |             |             |  |  |
| FIC-996  | B-219           | N5         |             |            |             |             |  |  |

### **SOLUTION**

- The PID ReportAdapter adds the connectivity information to the offline instruments so that the connection to equipments, piperuns etc. is available for reporting
- This type of report is very useful for downstream applications like SmartPlant Instrumentation.

### **About CAXperts**

Our mission is to improve the productivity of our clients by simplifying key tasks and processes. To achieve this we use our detailed knowledge of engineering systems and work processes to deliver engineered efficiency. Learn more at www.caxperts.com

### Contact & information:

CAXperts GmbH P.: +49 89 96 97 72 0

Carl-Zeiss-Ring 4 85737 Ismaning – Germany www.caxperts.com/ur info@caxperts.com

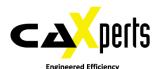

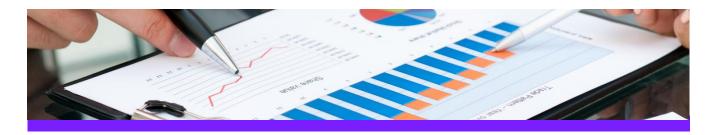

# Use Case 3: Update Smart 3D equipment data

### **CHALLENGE**

Data is stored in different locations/departments each having the ownership of parts of the data. Data must be imported in a controlled process to the Smart 3D application.

### **WORKFLOW STEPS**

1. Extract data from Smart 3D using 3D ReportAdapter

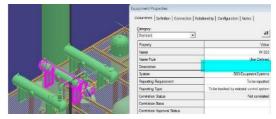

2. Receive Excel report from other department, including additional information

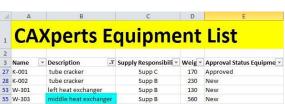

3. Import additional data from the Excel sheet to UniversalReporter

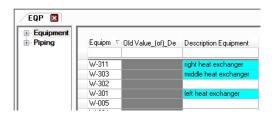

4. Write imported data back to Smart 3D

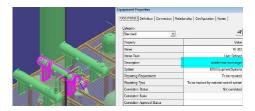

### SOLUTION

- UniversalReporter allows importing of external data available in the familiar Microsoft Excel interface; the data can be from any other application or build up manually
- In addition UniversalReporter is able to creates its own Excel reports, to allow persons not having access to Smart 3D to enhance and change 3D data

### **About CAXperts**

Our mission is to improve the productivity of our clients by simplifying key tasks and processes. To achieve this we use our detailed knowledge of engineering systems and work processes to deliver engineered efficiency. Learn more at www.caxperts.com

### Contact & information:

CAXperts GmbH P.: +49 89 96 97 72 0

Carl-Zeiss-Ring 4 85737 Ismaning – Germany info@caxperts.com

www.caxperts.com/ur

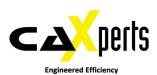

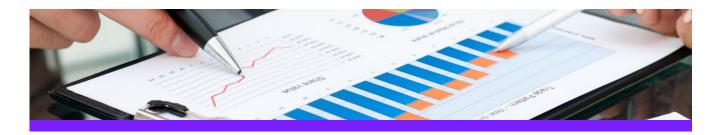

# Use Case 4: Update process data for P&ID

#### **CHALLENGE**

Data is stored in different locations/departments each having the ownership of parts of the data. Data must be imported in a controlled process to the SmartPlant P&ID application.

### **WORKFLOW STEPS**

1. Extract data from the source application

| Item Tag | Fluid Code | Design Max Press | Design Max Temp | Piping Materials Class | Drawing Name |
|----------|------------|------------------|-----------------|------------------------|--------------|
| 05139-W  | W          |                  |                 | 1C0031                 | Po Wa        |
| 05140-W  | W          |                  |                 | 1C0031                 | Po Wa        |
| 05144-W  | W          |                  |                 | 1C0031                 | Po Wa        |
| 05183-W  | w          |                  |                 | 1C0031                 | Po Wa        |
| 05276-W  | w          |                  |                 | 1C0031                 | Po Wa        |
| 05367    |            | 5 bar            | 10 C            |                        | Po Wa        |
| 05375-W  | w          | 6 bar            | 60 C            | M10C2ES                | Po Wa        |

2. As Process Engineer add / modify technical parameters

| Item Tag | Fluid Code | Design Max Press | Design Max Temp | Piping Materials Class | Drawing Name |
|----------|------------|------------------|-----------------|------------------------|--------------|
| 05139-W  | w          | 20 bar           | 200 C           | 1C0031                 | Po Wa        |
| 05140-W  | W          | 20 bar           | 200 C           | 1C0031                 | Po Wa        |
| 05144-W  | W          | 35 bar           | 100 C           | 1C0031                 | Po Wa        |
| 05183-W  | w          | 35 bar           | 80 C            | 1C0031                 | Po Wa        |
| 05276-W  | W          | 36 bar           | 81 C            | 1C0031                 | Po Wa        |
| 05367    |            | 5,5 bar          | 10,5 C          |                        | Po Wa        |
| 05375-W  | W          | 6 bar            | 60 C            | M10C2ES                | Po Wa        |

3. Import the modified reports into UniversalReporter

| Item Tag | Fluid Code | Old Value_(of)_De | Design Max Press | Old Value_(of)_De | Design Max Temp | Piping Materials |
|----------|------------|-------------------|------------------|-------------------|-----------------|------------------|
| NOT-NULL |            |                   | Changed Values   |                   |                 |                  |
| 05139-W  | W          |                   | 20 bar           |                   | 200 C           | 1C0031           |
| 05140-W  | W          |                   | 20 bar           |                   | 200 C           | 1C0031           |
| 05144-W  | W          |                   | 35 bar           |                   | 100 C           | 1C0031           |
| 05183-W  | W          |                   | 35 bar           |                   | 80 C            | 1C0031           |
| 05276-W  | W          |                   | 36 bar           |                   | 81 C            | 1C0031           |
| 05367    |            | 5 bar             | 5,5 bar          | 10 C              | 10,5 C          |                  |
| 05375-W  | W          | 100 psi           | 6 bar            | 99F               | 60 C            | M10C2ES          |

4. Write the changes to SmartPlant P&ID

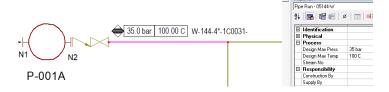

### **SOLUTION**

- UniversalReporter allows modification of source data using the familiar Microsoft Excel interface; the data can be modified by users from different departments each adding their part of information and then imported into UniversalReporter
- The changes towards the Smartplant P&ID application are traced in a history file (history logging)
- In addition
  - Verification steps ensure all changes are applied correctly (for example check of codelist values)
  - Restricted data cannot be changed
  - Changes are propagated to connected objects as defined in the rules
  - Changed data is reflected in labels on the corresponding SmartPlant P&ID documents

### **About CAXperts**

Our mission is to improve the productivity of our clients by simplifying key tasks and processes. To achieve this we use our detailed knowledge of engineering systems and work processes to deliver engineered efficiency. Learn more at www.caxperts.com

### Contact & information:

CAXperts GmbH Carl-Zeiss-Ring 4 P.: +49 89 96 97 72 0 85737 Ismaning – Germany www.caxperts.com/urinfo@caxperts.com

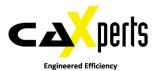

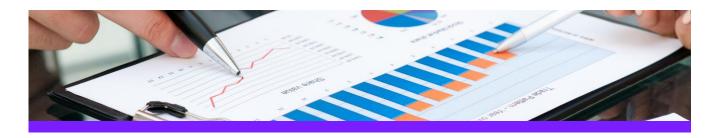

# QualityAssuranceModule

# Use Case 1: Check syntax of SmartPlant P&ID equipment tags

#### **CHALLENGE**

It is always a challenge to keep track if all tags apply to the naming convention which is mandatory for the project; users can make mistakes when they key in the different attributes the tags are made of.

### **WORKFLOW STEPS**

1. Extract source data from SmartPlant P&ID using **PID ReportAdapter** 

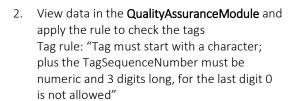

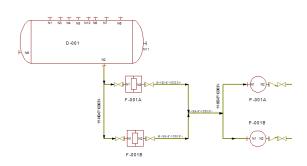

|   | Drawing Name | Item Tag | Tag Prefix | Tag Seq No | Tag Suffix | Equip Class             |
|---|--------------|----------|------------|------------|------------|-------------------------|
| ٩ |              |          |            |            |            |                         |
| ١ | Po Wa        | -168     |            | 168        |            | Heat Transfer Equipment |
|   | Po Wa        | F-001A   | F          | 001        | A          | Mechanical Equipment    |
|   | Po Wa        | F-001B   | F          | 001        | В          | Mechanical Equipment    |
|   | Po Wa        | P-001B   | P          | 001        | В          | Mechanical Equipment    |
|   | Po Wa        | P-001A   | P          | 001A       |            | Mechanical Equipment    |
|   | Po Wa        | D-001    | D          | 00         | 1          | Vessel Equipment        |

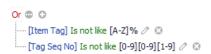

3. Create Excel report from the QualityAssuranceModule

| 1 | A            | В       | С          | D               | E          | F                     |
|---|--------------|---------|------------|-----------------|------------|-----------------------|
| 1 | Drawing Name | ItemTag | Tag Prefix | Tag Sequence No | Tag Suffix | Equipment Class       |
| 2 | Po Wa        | -168    |            | 168             |            | Heat Transfer Equipme |
| 3 | Po Wa        | F-001A  | F          | 001             | A          | Mechanical Equipment  |
| 4 | Po Wa        | F-001B  | F          | 001             | В          | Mechanical Equipment  |
| 5 | Po Wa        | P-001B  | P          | 001             | В          | Mechanical Equipment  |
| 6 | Po Wa        | P-001A  | P          | 001A            |            | Mechanical Equipment  |
| 7 | Po Wa        | D-001   | D          | 00              | 1          | Vessel Equipment      |

### **SOLUTION**

- The **QualityAssuranceModule** makes it easy to identify the tags which are not compliant with the naming convention; these tags can be exported to an Excel report
- This type of report can be handed out to the contractors (or to other inhouse departments) with the goal to have the data reworked so that it complies with the rules

### **About CAXperts**

Our mission is to improve the productivity of our clients by simplifying key tasks and processes. To achieve this we use our detailed knowledge of engineering systems and work processes to deliver engineered efficiency. Learn more at www.caxperts.com

### Contact & information:

CAXperts GmbH Carl-Zeiss-Ring 4
P.: +49 89 96 97 72 0 85737 Ismaning – Germany

www.caxperts.com/prinfo@caxperts.com

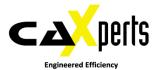

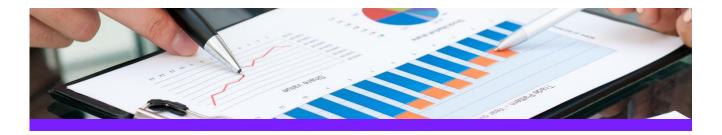

# QualityAssuranceModule

# Use Case 2: Check if flow elements and control valves are associated to pipe runs

### **CHALLENGE**

It is always a challenge to keep track if all inline elements (like flow elements and control valves) have a correct tag number and if they are associated to a pipe run.

#### **WORKFLOW STEPS**

1. Extract source data from SmartPlant Instrumentation using SPI ReportAdapter

| Tag Number     | Service                  | Instrument Type | Manufacturer  | Model | Line Number    |
|----------------|--------------------------|-----------------|---------------|-------|----------------|
| 101-FE - 125   |                          | FE              |               |       |                |
| 101-FE -100    | Feed from V-8            | FE              | FISHER-PORTER |       | 4"-P-1501-11H  |
| 101-FV -100    | Feed from V-8            | FV              | FOXBORO       |       | 4"-P-1501-11H  |
| 101-FE -102    | Feed from C-1            | FE              |               |       | 4"-P-1502-11H  |
| 101-FE -1234/A |                          | FE              |               |       |                |
| 101-FE -1446   |                          | FE              |               |       |                |
| 101-FE -201    | Stripping Steam to F-102 | FE              |               |       | 1.5"-S-2001-4C |
| 101-FE -2212   | Feed to B-101 Pass A     | FE              |               |       | 3"-FO-1212-4C  |
| 101-FV -2212   | Feed to B-101 Pass A     | FV              | FOXBORO       |       | 3"-FO-1212-4C  |
| 101-FE -2213   | Feed to B-101 Pass B     | FE              |               |       | 3"-FO-1213-4C  |
| 101-FV -2213   | Feed to B-101 Pass B     | FV              | MASONEILAN    |       | 3"-FO-1213-4C  |
| 101-FE -2214   | Feed to B-101 Pass C     | FE              |               |       | 3"-F0-1212-4C  |
| 101-FV -2214   | Feed to B-101 Pass C     | FV              | MASONEILAN    |       | 3"-FO-1212-4C  |
| 101-FE -905    | DCS closed loop          | FE              |               |       |                |
| 101-FV -905    | DCS closed loop          | FV              |               |       |                |

2. View data in the QualityAssuranceModule and apply the rules to check the inline elements: Rule 1: "Tag is not allowed to contain a dash followed by one or more blanks" Rule 2: "If Tag starts with 'FE' or 'FV' then the LineNumber should not be Null"

|   | Instrument Name | Loop_Loop Service        | Instrument Function Type | Instrument Manufa | Line_Line Number |
|---|-----------------|--------------------------|--------------------------|-------------------|------------------|
| ٩ |                 |                          |                          |                   |                  |
| ١ | 101-FE - 125    |                          | FE                       |                   |                  |
|   | 101-FE -102     | Feed from C-1            | FE                       |                   | 4"-P-1502-11H    |
|   | 101-FE -1234/A  |                          | FE                       |                   |                  |
|   | 101-FE -1446    |                          | FE                       |                   |                  |
|   | 101-FE -201     | Stripping Steam to F-102 | FE                       |                   | 1.5"-S-2001-4C   |
|   | 101-FE -2212    | Feed to B-101 Pass A     | FE                       |                   | 3"-FO-1212-4C    |
|   | 101-FE -2213    | Feed to B-101 Pass B     | FE                       |                   | 3"-FO-1213-4C    |
|   | 101-FE -2214    | Feed to B-101 Pass C     | FE                       |                   | 3"-FO-1212-4C    |
|   | 101-FE -905     | DCS closed loop          | FE                       |                   |                  |

Create Excel report from the QualityAssuranceModule

### **SOLUTION**

- The QualityAssuranceModule makes it easy to identify the tags which are not compliant with the naming convention or tags that have no association to for instance pipe runs.
- This type of report can be handed out to the contractors (or to other in-house departments) with the goal to have the data reworked so that it complies with the rules

### About CAXperts

Our mission is to improve the productivity of our clients by simplifying key tasks and processes. To achieve this we use our detailed knowledge of engineering systems and work processes to deliver engineered efficiency. Learn more at www.caxperts.com

### Contact & information:

CAXperts GmbH

Carl-Zeiss-Ring 4 P.: +49 89 96 97 72 0 85737 Ismaning – Germany www.caxperts.com/pr info@caxperts.com

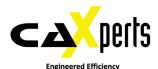

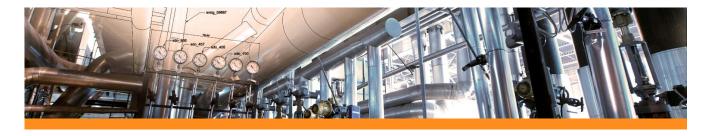

### **PlantReModeller**

# Use Case 1: Import equipment models from PDS into Smart 3D

### **CHALLENGE**

Main challenge for the import of equipment data from PDS to Smart 3D is the completeness of graphical and meta data after the conversion

### **WORKFLOW STEPS**

- 1. Aspects are transferred correctly (insulation, maintenance, operation, etc.)
- 2. Intelligent Smart 3D nozzles

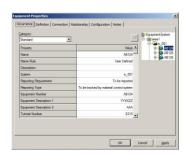

- 3. All PDS-MicroStation attachments are imported automatically
- 4. All attributes can be transferred
- 5. Imported as a modifiable Designed Equipment

### **SOLUTION**

- PlantReModeller import functionality for equipment is designed to be used by project engineers.
  - A straight forward mapping methodology together with an expressive reporting ensures an effective and complete import process

### **About CAXperts**

Our mission is to improve the productivity of our clients by simplifying key tasks and processes. To achieve this we use our detailed knowledge of engineering systems and work processes to deliver engineered efficiency. Learn more at www.caxperts.com

### Contact & information:

CAXperts GmbH Carl-Zeiss-Ring 4 www.caxperts.com/pr P.: +49 89 96 97 72 0 85737 Ismaning – Germany info@caxperts.com

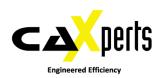

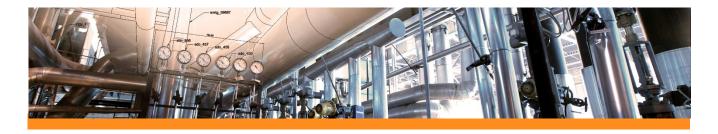

### **PlantReModeller**

# Use Case 2: Import piping models from PDS into Smart 3D

### **CHALLENGE**

Main challenge for the import of piping data from PDS to Smart 3D is the correct placement of all components as spec parts or intelligent "placeholders". Finally an isometric drawing should be generated.

### **WORKFLOW STEPS**

1. Easy mapping of PDS parts to Smart 3D short codes

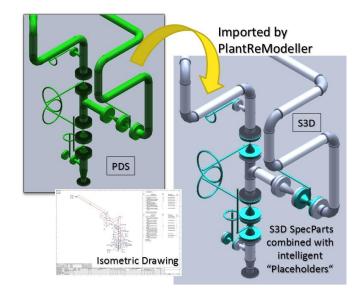

- 2. Intelligent import mechanism with dimension check and fall-back scenario
- 3. All attributes can be transferred

### **SOLUTION**

- PlantReModeller import functionality for piping is designed to be used by project engineers.
  - A straight forward mapping methodology together with an expressive reporting ensures an effective and complete import process

### **About CAXperts**

Our mission is to improve the productivity of our clients by simplifying key tasks and processes. To achieve this we use our detailed knowledge of engineering systems and work processes to deliver engineered efficiency. Learn more at www.caxperts.com

### Contact & information:

CAXperts GmbH Carl-Zeiss-Ring 4 P.: +49 89 96 97 72 0 85737 Ismaning – Germany info@caxperts.com **Engineered Efficiency** 

www.caxperts.com/pr

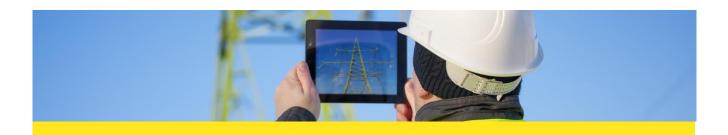

### **UniversalPlantViewer**

# Use Cases: A free viewer for your 3D model and data

#### **CHALLENGES**

- All stakeholders should have access to the same up-to-date model, the model should be also available when there's currently no online connection
- 2. Plant models need to be available on multiple hardware and software platforms
- Joint model reviews of EPCs and Owner-Operators (to check the design progress, clashes etc.) should be easy for both sides
- Pipelines need to be reviewed in a convenient way 4.
- 5. Reading isometrics is sometimes difficult

### **SOLUTION**

### UniversalPlantViewer

- Allows all stakeholders can access the model from a central source (e.g. intranet server), a download to the local device is possible (i.e. offline mode)
- 2. Is available for Windows, Android, iOS and browsers that support the Unity plugin. It supports touch, mouse and keyboard modes, the GUI is identical on all platforms.
- 3. Provides the necessary flexibility by supporting several source systems, hard- and software platforms to make joint model reviews of EPCs and Owner-Operators an easy task. Additionally, the content of the viewer session can be reduced and restricted in several ways to protect your IP.
- Allows to follow a pipeline step-by-step, the pipe line can be also cropped out and coloured (e.g. based on the 4. fluid code) conveniently
- 5. Isometric drawings can be linked to the 3D model on the part level, reading these drawings on-site gets easy.

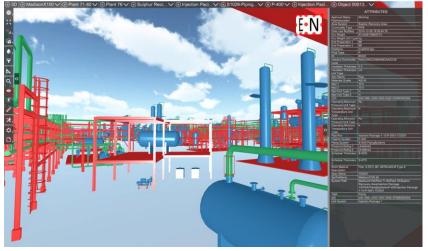

### **About CAXperts**

Our mission is to improve the productivity of our clients by simplifying key tasks and processes. To achieve this we use our detailed knowledge of engineering systems and work processes to deliver engineered efficiency. Learn more at www.caxperts.com

### Contact & information:

CAXperts GmbH Carl-Zeiss-Ring 4 P.: +49 89 96 97 72 0 85737 Ismaning – Germany info@caxperts.com

www.caxperts.com/sx

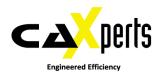

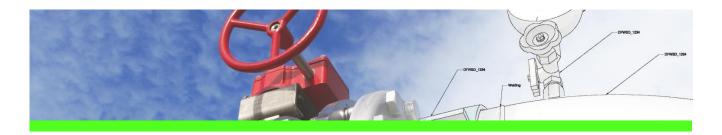

# **3D SymbolDesigner**

# Use Case 1: Create piping symbols (on-the-fly instruments)

#### **CHALLENGE**

Creation of a piping symbol that cannot be found in the available piping symbols delivered with the standard Intergraph installation of Smart 3D

### **WORKFLOW STEPS**

1. Arrange objects in GUI

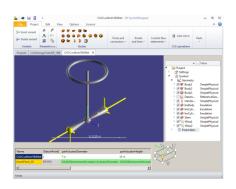

- 2. Parameterise objects
- Export symbol
- Load/distribute exported data
- Place symbol

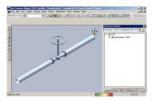

### **SOLUTION**

- Simple creation of parametric piping symbols using different object types (bodies, ports and connectors,
- Extraction of all necessary data including symbol definition (Visual Basic B6 or VB .Net), bulkload file (requires some modifications for piping symbols), documention, symbol icon (snapshot of 3D SymbolDesigner graphic)
- The part using the symbol definition can be placed after some standard procedures (publish symbol on symbol share, load bulkload file with Intergraph bulkload utility)

### About CAXperts

Our mission is to improve the productivity of our clients by simplifying key tasks and processes. To achieve this we use our detailed knowledge of engineering systems and work processes to deliver engineered efficiency. Learn more at www.caxperts.com

### Contact & information:

CAXperts GmbH Carl-Zeiss-Ring 4 P.: +49 89 96 97 72 0 85737 Ismaning – Germany info@caxperts.com

www.caxperts.com/3dsd

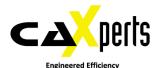

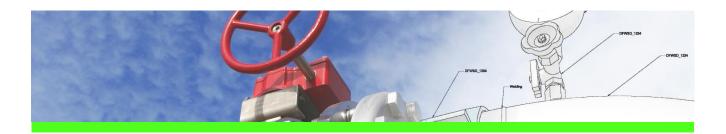

# **3D SymbolDesigner**

# Use Case 2: Create equipment symbols with user defined forms

### **CHALLENGE**

Creation of an equipment symbol with user defined form.

### **WORKFLOW STEPS**

1. Arrange objects in GUI

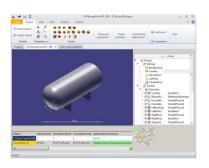

- 2. Parameterise objects
- 3. Export symbol
- Load/Distribute exported data
- Place symbol

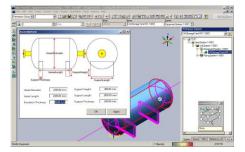

### **SOLUTION**

- Simple creation of parametric equipment symbol by using of different object types (bodies, ports and connectors,
- Extraction of all necessary data including symbol definition (VB6 or VB.Net), template for the user defined form, bulkload file (adapt attribute FormDefinition to assign the user defined form), documention, symbol icon (snapshot of **3D SymbolDesigner** graphic)
- The equipment using the symbol definition can be placed after some standard procedures (publish symbol definition and user defined form on symbol share, load bulkload file with Intergraph Bulkload utility)

### About CAXperts

Our mission is to improve the productivity of our clients by simplifying key tasks and processes. To achieve this we use our detailed knowledge of engineering systems and work processes to deliver engineered efficiency. Learn more at www.caxperts.com

### Contact & information:

CAXperts GmbH Carl-Zeiss-Ring 4 P.: +49 89 96 97 72 0 85737 Ismaning – Germany info@caxperts.com

www.caxperts.com/3dsd

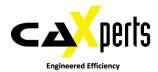

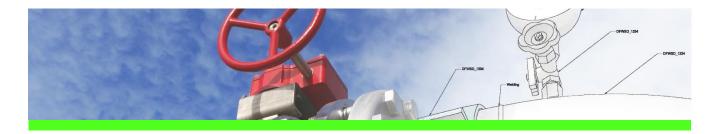

### **SpecXpert**

# Use Case 1: Extract bulkload files from Smart 3D catalogue

#### **CHALLENGE**

The piping bulkload files are missing but the Smart 3D piping catalogue data has to be examined and modified because of piping data revisions (pipe spec, piping parts, generic data, plant rules ...)

Reuse of existing Intergraph Smart 3D piping catalogue data in another Smart 3D catalogues or reuse as the basis for As-Built modifications without changing the data in the internal material management system (e.g. valve operator dimensions in SmartPlant ReferenceData).

#### **WORKFLOW STEPS**

1. Select a Smart 3D Project

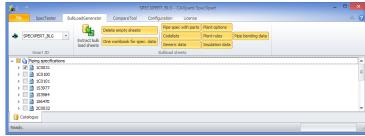

- 2. Select a spec
- 3. Select the options
- 4. Press Extract button

### **SOLUTION**

- Extraction of piping bulkload files out of the Intergraph Smart 3D catalogue
- Getting the real content of the Smart 3D catalogue
- Getting loadable bulkload files
- In addition:
  - Extract for different Smart 3D versions
  - All sheets with a correct formatting

### About CAXperts

Our mission is to improve the productivity of our clients by simplifying key tasks and processes. To achieve this we use our detailed knowledge of engineering systems and work processes to deliver engineered efficiency. Learn more at www.caxperts.com

### Contact & information:

CAXperts GmbH Carl-Zeiss-Ring 4 P.: +49 89 96 97 72 0 85737 Ismaning – Germany info@caxperts.com

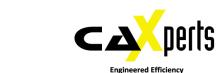

www.caxperts.com/sx

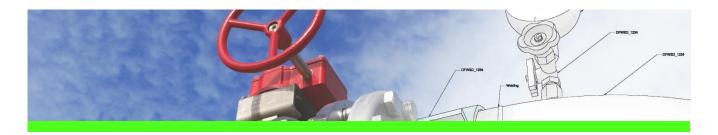

## **SpecXpert**

# Use Case 2: Create delta bulkload files by comparison of bulkload files from various sources

### **CHALLENGE**

Synchronise piping catalogue data in an existing Smart 3D catalogue with bulkload files delivered by an internal piping material management system (e.g. first synchronisation between standard Intergraph Smart 3D catalogue (CatalogDB.dat/.dmp) and first export out of SmartPlant ReferenceData for codelists, generic data and plant rules).

### **WORKFLOW STEPS**

1. Select folders

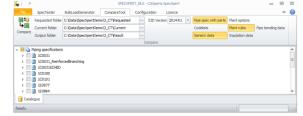

- 2. Select Smart 3D version
- 3. Select the options

4. Press Compare button

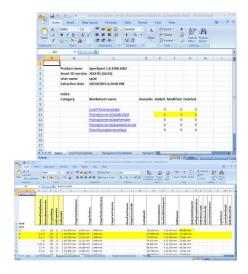

#### **SOLUTION**

- Use two existing sets (current and requested status) of bulkload files from various sources (manually written, exported from SmartPlant Reference Data, exported from in-house material management systems or extracted from the Smart 3D catalogue using SpecXpert, etc.)
- The result of the comparison is/are delta-bulkload file(s) that can be used to synchronise the Smart 3D catalogues: the delta-bulkload file contains A-M-D (add, modify, delete) rows and can be loaded by the Intergraph Bulkload Utility

### **About CAXperts**

Our mission is to improve the productivity of our clients by simplifying key tasks and processes. To achieve this we use our detailed knowledge of engineering systems and work processes to deliver engineered efficiency. Learn more at www.caxperts.com

### Contact & information:

CAXperts GmbH Carl-Zeiss-Ring 4
P.: +49 89 96 97 72 0 85737 Ismaning —

Carl-Zeiss-Ring 4 www.caxperts.com/sx 85737 Ismaning – Germany info@caxperts.com

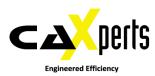